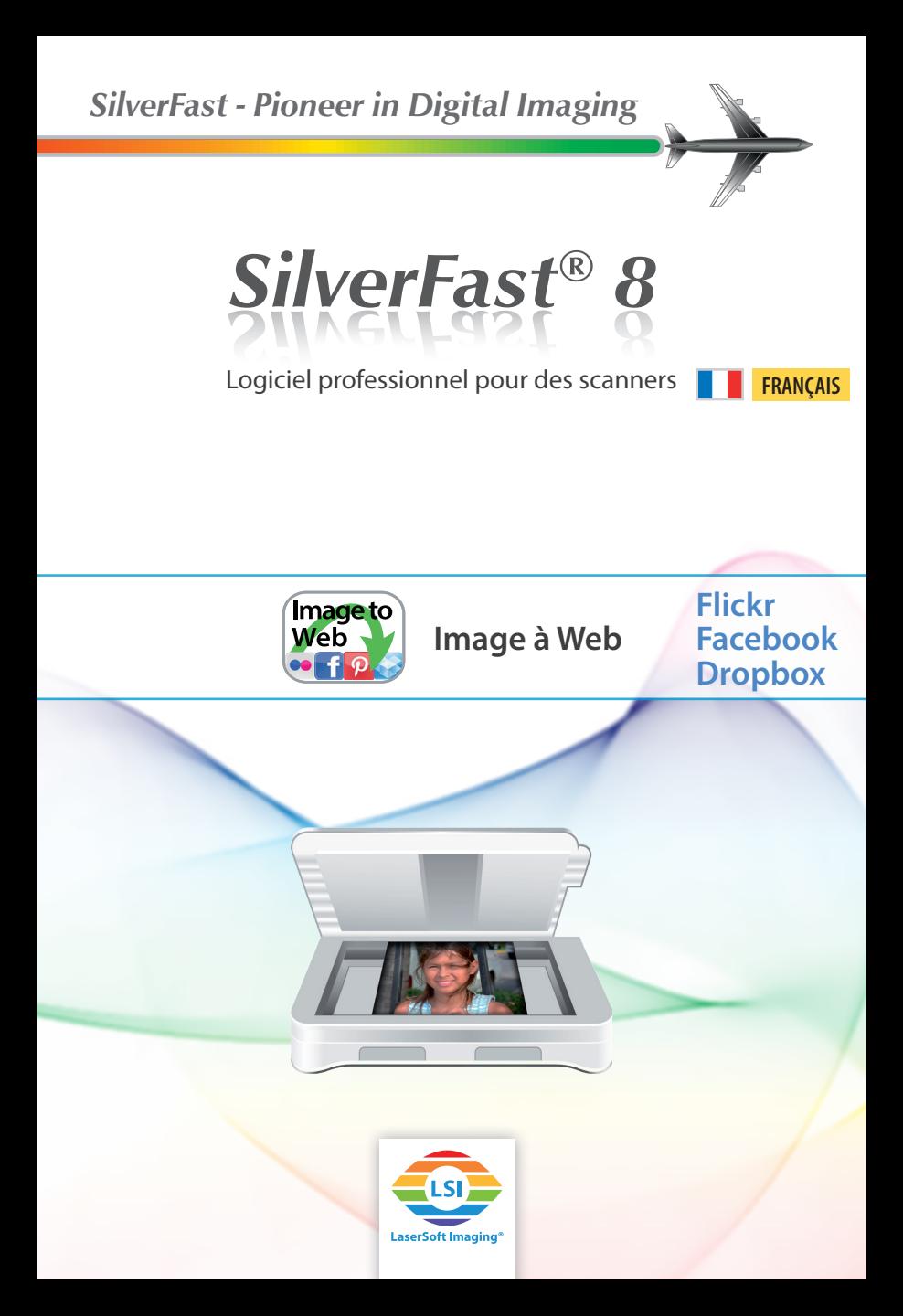

#### **Partager**

Vous trouverez le bouton «*Partager*» dans le coin supérieur à droite de la fenêtre du programme de SilverFast. Cette fonction vous permet de publier vos photos directement sur certaines pages Web sans avoir besoin de les enregistrer sur votre disque dur après la numérisation ou le traitement avec SilverFast HDR. SilverFast soutient Flickr, qui est un service online de partage de photos, Facebook, qui est un réseau social très populaire, et le service de filehosting Dropbox.

#### **Exporter vers Flickr**

SilverFast 8 vous permet de numériser directement vos images sur Flickr. Flickr est un portail web qui permet aux utilisateurs d'importer sur le site des images numériques et numérisées, de les commenter et de les rendre accessibles aux autres utilisateurs (grâce à la rubrique «*Partager*»). A fin de rendre quelques images publiques sur Flickr, vous aurez besoin d'un compte d'utilisateur qu'il vous sera permis de créer gratuitement sur la page web de Flickr.

## **Configuration Flickr**

Avant de télécharger votre première image sur Flickr avec SilverFast il faut au préalable autoriser SilverFast à le faire.

• Démarrez SilverFast 8 puis cliquez sur «*Partager*» en haut à droite. Une boîte de dialogue va s'ouvrir dans laquelle vous pourrez commencer le processus d'autorisation.

• Si vous ne disposez pas d'un compte sur Flickr, cliquez sur «*Vous inscrivez dans Flickr*» pour ouvrir un compte. Revenez ensuite à la boîte de dialogue de SilverFast.

• Cliquez sur le bouton «*Connecter*» et la page de Flickr s'ouvrira automatiquement dans votre navigateur. Connectez-vous avec les données de votre compte de Flickr.

- Sur la page d'autorisation cliquez sur le bouton «*Suivant*» juste en dessous du texte «*Si vous avez arrivé à cette page car vous avez spécifiquement demandé à SilverFast de connecter à votre compte Flickr, cliquez ici.*»
- Sur la page suivante, vous trouverez une liste détaillée des droits accordés à SilverFast. SilverFast ne modifiera, ni ne changera, ni ne supprimera ou encore ne téléchargera jamais d'images ou d'autres données sur votre compte. Aucune donnée ne sera transmise à des tiers. SilverFast accédera à votre compte Flickr uniquement afin de publier de nouvelles images sur votre compte. Cliquez sur le bouton «*Ok, j'autorise*» pour le lui permettre.

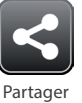

*Télécharger des images sur Facebook, Dropbox et Flickr est très similaire. Par conséquent, ce manuel ne couvre que le processus de télécharger des photos sur Flickr.* 

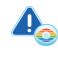

*Pour utiliser cette fonction, vous devez avoir un compte Flickr, dont l'ouverture est gratuite sur www.Flickr.com.*

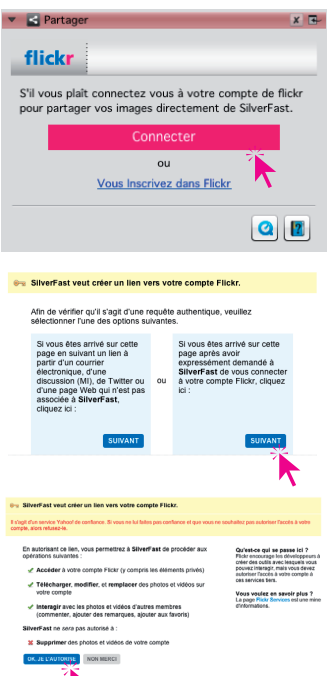

- Votre navigateur devrait afficher un message d'appro bation. Vous pouvez fermer cette fenêtre et retourner à SilverFast.
- Quittez la configuration en fermant la fenêtre pop-up au moyen du bouton OK qui confirmera à SilverFast que le processus d'autorisation sur votre navigateur a été complété avec succès. Ensuite, vous pourrez d'ores et déjà télécharger vos photos directement sur Flickr à partir de votre scanner.

### **Charger des images sur Flickr**

Après avoir configuré Flickr vous pouvez publier facile ment des images directement à partir de votre scanner sur Flickr. Faites une prévisualisation et utilisez les outils<br>de SilverFast pour optimiser l'image.

- Cliquez sur le bouton «*Partager*» dans le coin supérieur droit pour ouvrir la boîte de dialogue de télécharge ment de Flickr.
- Sélectionnez un album de Flickr déjà existant dans votre «Photostream» dans le menu «*Où*». Vous pouvez également créer un nouveau album pour votre télé chargement, pour ce faire sélectionnez «*Nouveau Set*» dans le menu «*Où*» et renommez ce nouveau album.
- Dans le menu «*Taille de l'image*» vous trouverez les trois options suivantes:

• «*Web*»: Si l'image dans sa longueur est supérieure à 1024px, l'image sera réduite à 1024px.

• «*Optimisé*»: Si l'image dans sa longueur est supé rieure à 1920px, l'image sera réduite à 1920px.

• «*Taille réelle*»: Votre image sera chargée avec sa taille réelle, laquelle est fixée dans la boîte de dialogue «*Etat du scanner*» («*Etat du processus*» dans SilverFast HDR).

- Vous pouvez déterminer qui peut voir vos photos publiées sur Flickr. Choisissez «*Seule moi*» dans les menu «*Privé*» si vous ne voulez pas que quiconque à part vous ait accès à vos images. En utilisant le para mètre «*Tout le monde*» l'image sera visible par tout le monde, même les utilisateurs qui vous sont inconnus pourront les voir. Vous pouvez également restreindre l'accès à des groupes spécifiques de personnes en choisissant «*Amis*» ou «*Famille*». Dans ce cas, vous devez indiquer sur Flickr qui fait partie de ces groupes.
- Cliquez sur «*Publier*» pour charger une image dans le carde de Flickr.
- Les dialogues «*Etat du scanner*» ou «*État du processus*» montrent l'état de progression de la numérisation ou le fonctionnement du processus. Après le chargement, vous pouvez voir le résultat sur Flickr en cliquant sur le bouton du logo de Flickr.

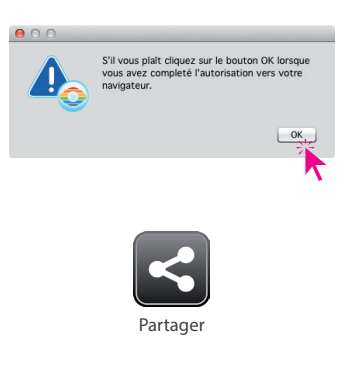

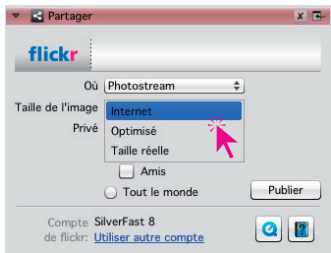

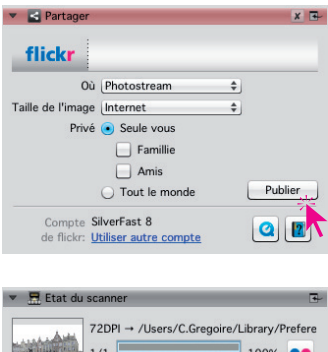

Chargement terminé

# **Réinitialiser les données de votre compte sur Flickr ou transférer les données vers d'autres comptes de Flickr**

Vous pouvez restaurer les données de votre compte de Flickr enregistrés avec SilverFast, dans le cas où vous ne voulez plus utiliser SilverFast sur Flickr ou si vous voulez changer de compte sur Flickr.

• Le nom actuellement utilisé est montré à la fin de la boîte de dialogue de Flickr. Pour changer vers un autre compte de Flickr ou simplement pour supprimer vos données de connexion depuis SilverFast, cliquez sur le lien «*Utiliser un autre compte*». Avant d'utiliser SilverFast à nouveau avec Flickr, vous devrez recommencer le processus de réglage et d'autorisation.

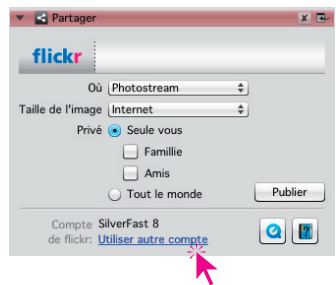